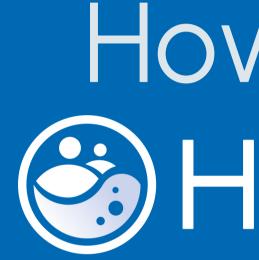

How to use the HydroCrowd app

## Introduction

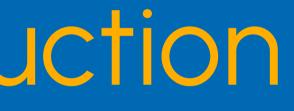

The HydroCrowd app is designed to collect data at Citizen Science stations installed by the HydroCrowd project, as well as from "Weather@Home" rainfall stations that can be added by anyone with a rain gauge. The app also allows for the reporting of extreme or unusual weather events through the "Photo Note" option.

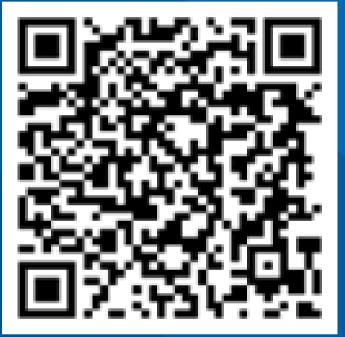

### Android

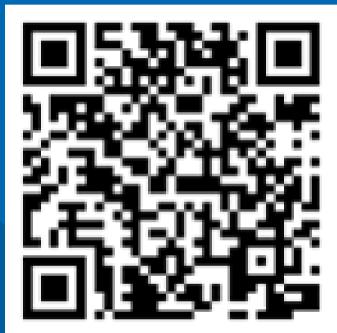

iOS

The application is available for Android and iOS devices. If you will be using the application frequently, it is best to create a user account. This will give you free access to all data submitted for all HydroCrowd stations at any point in time.

## STEP 1: Create a user account

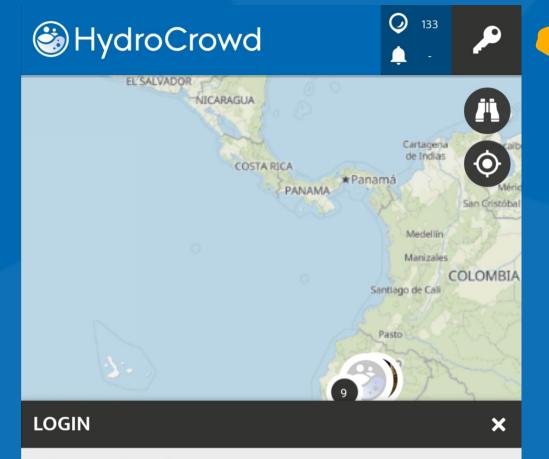

### Welcome to the App!

Please login with your email address and password or register a new SPOTTERON account to be part of the project:

(+)

Ξ

E-mail address or username

Password

Select

"Register"

V Login

---- Register

H

Forgot password?

Click on the button with the key in the top right corner

Fill in your date

|   | REGISTER                                                                                                    |  |  |  |
|---|----------------------------------------------------------------------------------------------------|--|--|--|
|   | Form of address                                                                                                    |  |  |  |
|   | Username                                                                                                    |  |  |  |
|   | <b>Hint:</b> Please use at least three characters for the username.<br>You don't have to use your real name!                                                                                                    |  |  |  |
|   | E-mail address                                                                                                    |  |  |  |
|   | Password                                                                                                    |  |  |  |
|   | <b>Hint:</b> Please use at least eight characters without spaces for the password. It is case sensitive.                                                                                                    |  |  |  |
|   | Day ~ Month ~ Year ~                                                                                                    |  |  |  |
|   | We need this information by law to see if you are under-aged<br>in your country and if you need parental/guardian consent<br>for participating in the App. Your birthday will not be shown<br>anywhere publicly. |  |  |  |
|   | United Kingdom                                                                                                    |  |  |  |
| a | I'm not a robot                                                                                                    |  |  |  |
|   | I agree to the Terms of Use of the SPOTTERON platform<br>and I have read the Privacy Policy to know how my data<br>is used and processed.                                                                        |  |  |  |
|   | ✓ Register                                                                                                    |  |  |  |

more about the SPOTTEPON platform I w

Muchotto

### HydroCrowd

### Edit user profile (optional)

|    | Ms                     |          |         | ••••   |      |  |
|----|------------------------|----------|---------|--------|------|--|
| TU | First na               | me or ps | eudonym |        |      |  |
| Ĩ  | Last name or pseudonym |          |         |        |      |  |
|    |                        |          |         |        | 0    |  |
|    | Date of I              | oirth    |         |        |      |  |
|    | Day                    | $\sim$   | Month   | $\sim$ | Year |  |

We need this information by law to see if you are under-aged in your country and if you need parental/guardian consent for participating in the App. Your birthday will not be shown anywhere publicly.

**Country of residence** 

Deutschland / Germany

### My background

By providing the following optional fields, you can personalize your user profile further and provide some background.

Motto

The application will create a user account and show you your profile. These data are not mandatory and you can just click on "Save".

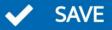

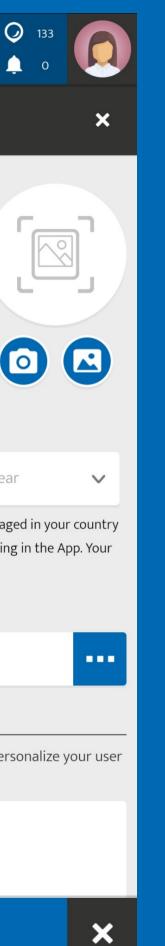

Finally, when you use the app for the first time to submit an observation the application will ask you what type of user you are, choose: "Regular user".

Fabian

Report

# $\bigcirc$ HydroCrowd

### Choose your role

In this project, there are different User-Roles available. You can select yours here. User-Roles can be changed later in your User-Profile.

### REGULAR USER

### HYDROCROWD PRO

|        | • | Temperature value: 20      |
|--------|---|----------------------------|
| icteam |   | Humidity value: <b>39</b>  |
|        |   | Observed weather: Sunny    |
| pot    |   | Observed wind speed: Calr  |
|        |   | Vegetation wetness: Dry    |
|        |   | Soil wetness: Slightly dam |
|        |   |                            |

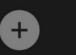

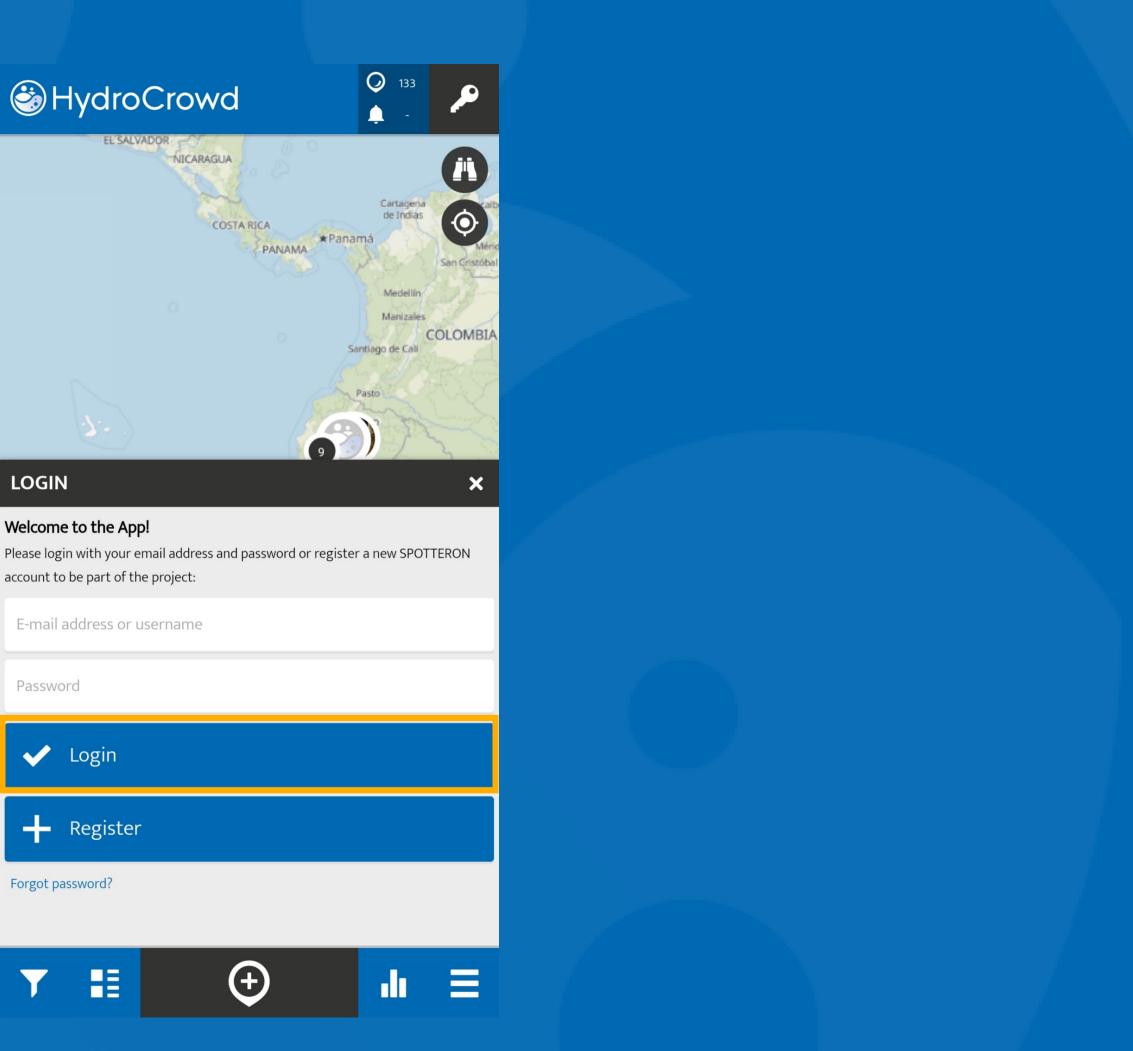

### LOGIN

account to be part of the project:

Password

Forgot password?

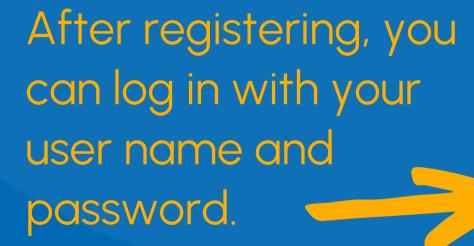

Find the station or area where you want to add observations and download for offline use

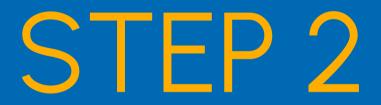

### HydroCrowd

| ABOUT HYDROCROWD                         | 0                                        |   |
|------------------------------------------|------------------------------------------|---|
| WAITING SPOTS                            | X                                        |   |
| MESSAGES                                 |                                          |   |
| EVENTS                                   | ×.                                       |   |
| YOUR PROFILE                             | <b>.</b>                                 | - |
| SEARCH USER                              | Q                                        |   |
| OFFLINE MAPS & SPOTS                     | •                                        |   |
| SETTINGS                                 | <b>\$</b>                                |   |
| REPLAY INTRO                             |                                          |   |
| LOGOUT                                   | ₽                                        |   |
| powered by<br>SPOTTERON<br>VERSION 3.6.0 |                                          |   |
|                                          | JUSTUS-LIEBIG-<br>UNIVERSITAT<br>GIESSEN | 3 |
| -li =                                    | ▼ 🔢 🔶                                    |   |

Click on the button with the three lines (menu)

Select

"Offline

maps &

spots"

HydroC

OFFLINE MAPS &

MAPS

CREATE A NEW OFFLINE

Name of the new map

| rowd  |   |                            | <i>⊘</i><br>♠ | 133<br>0 |           |   |
|-------|---|----------------------------|---------------|----------|-----------|---|
|       |   |                            |               |          | (#<br>(\$ |   |
|       |   | C<br>Sendero<br>sorrocucho |               |          | •         |   |
|       |   |                            |               |          |           |   |
|       |   |                            |               |          |           |   |
| SPOTS |   |                            |               |          | ×         | : |
|       | Q | SPOTS                      |               |          |           |   |
| Ε ΜΑΡ |   |                            |               |          |           |   |
|       |   |                            |               |          |           |   |

### Choose 'Maps' to start creating your offline map

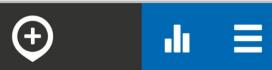

## To create an offline map

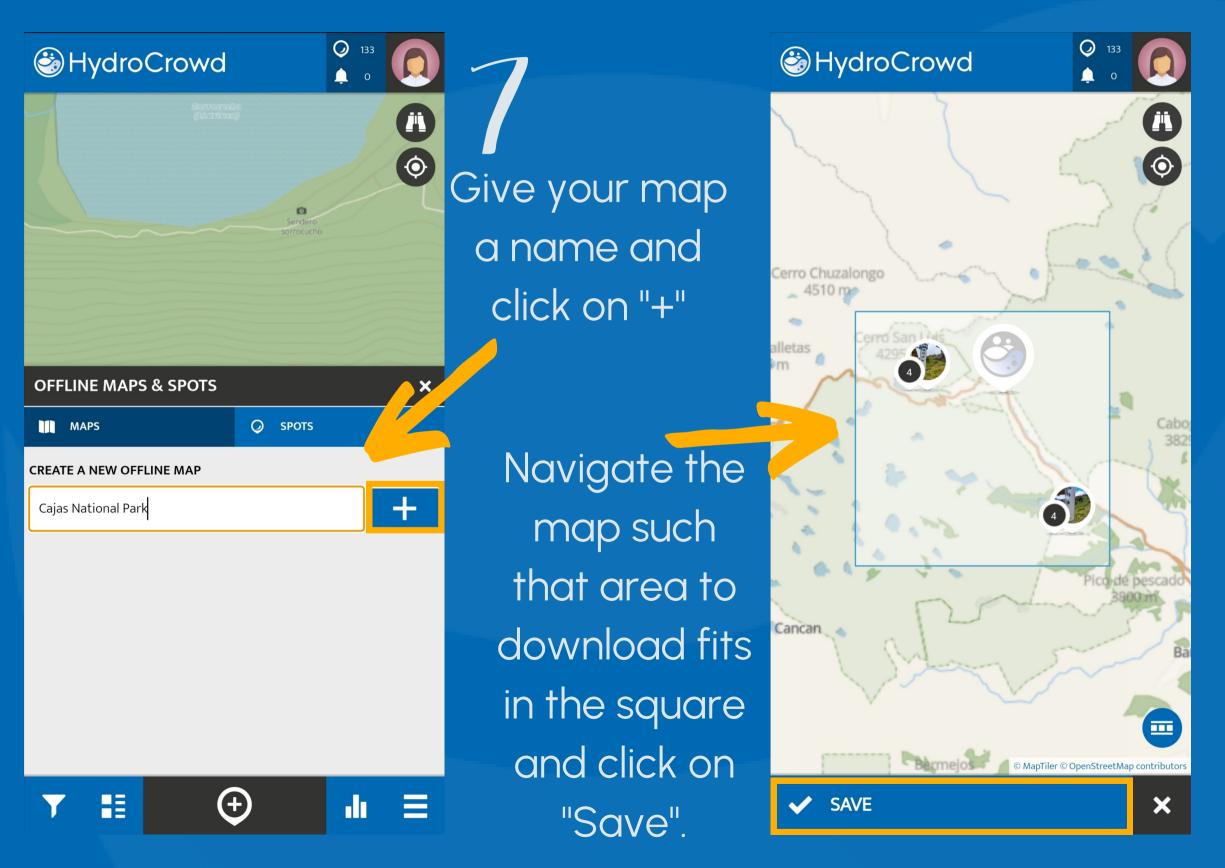

The application will ask if you want to download the latest

20 spots (stations) in the area

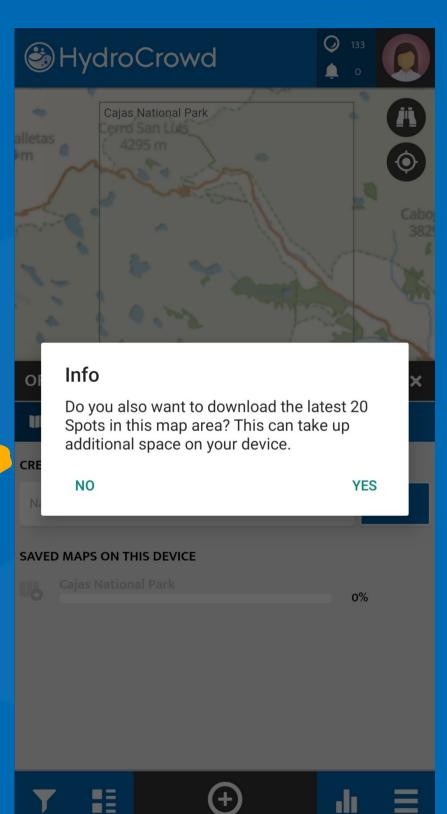

## To download a station

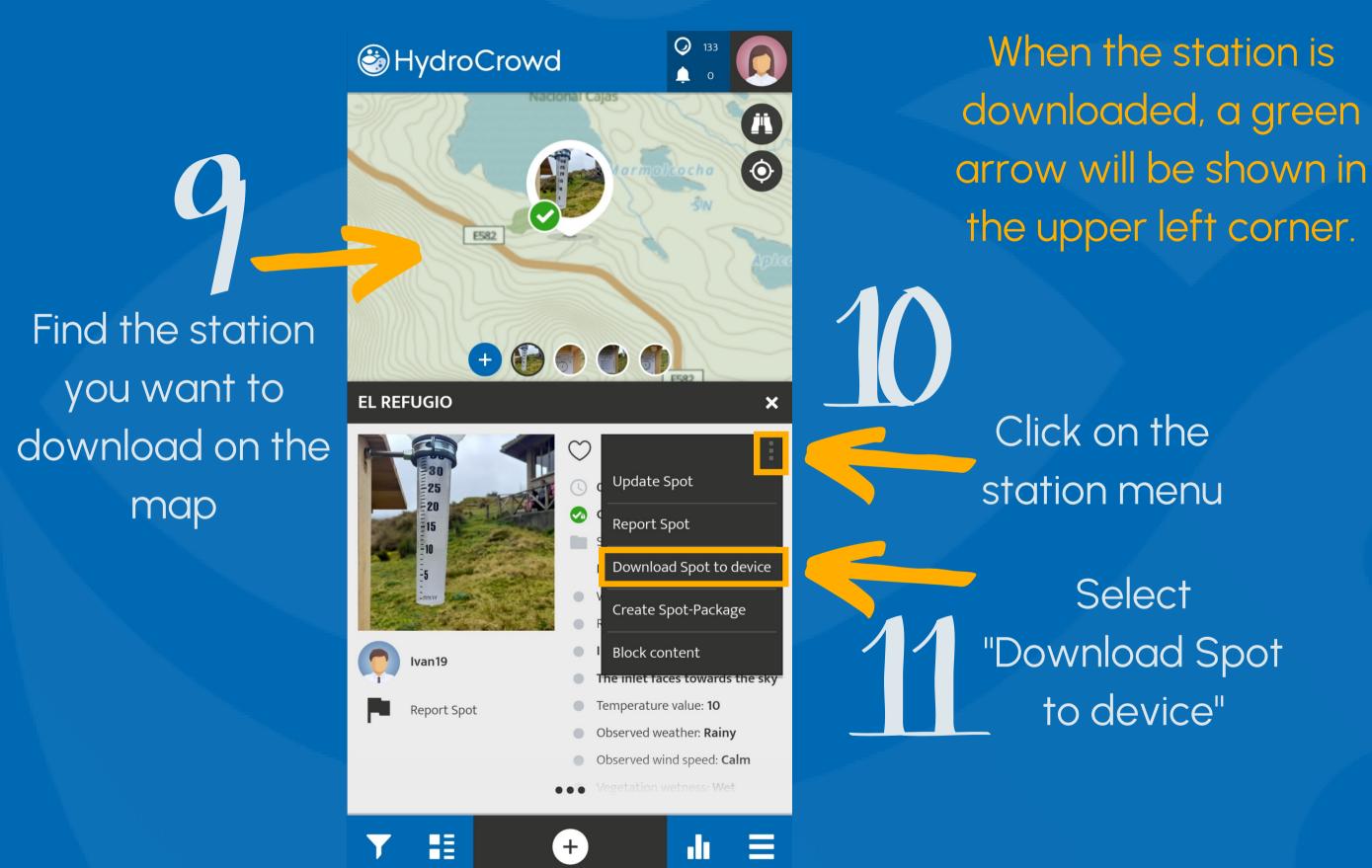

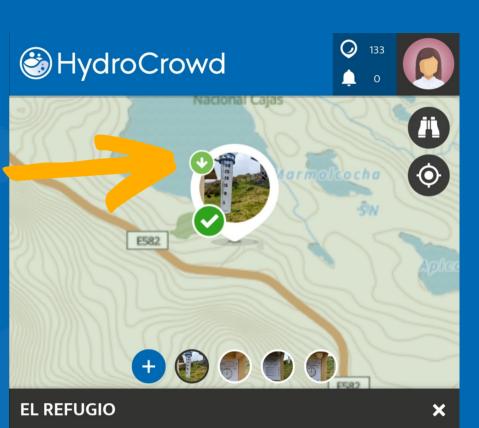

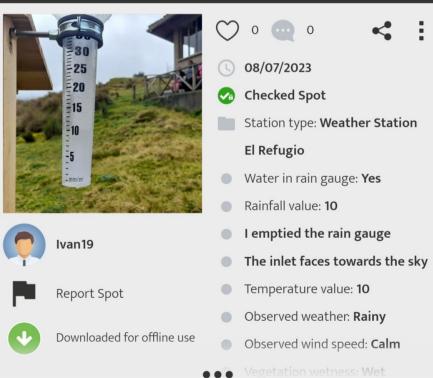

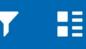

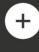

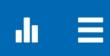

Add an observation for aHydroCrowd station

### STEP 3

Navigate the map until you find the station for which you want to add an observation

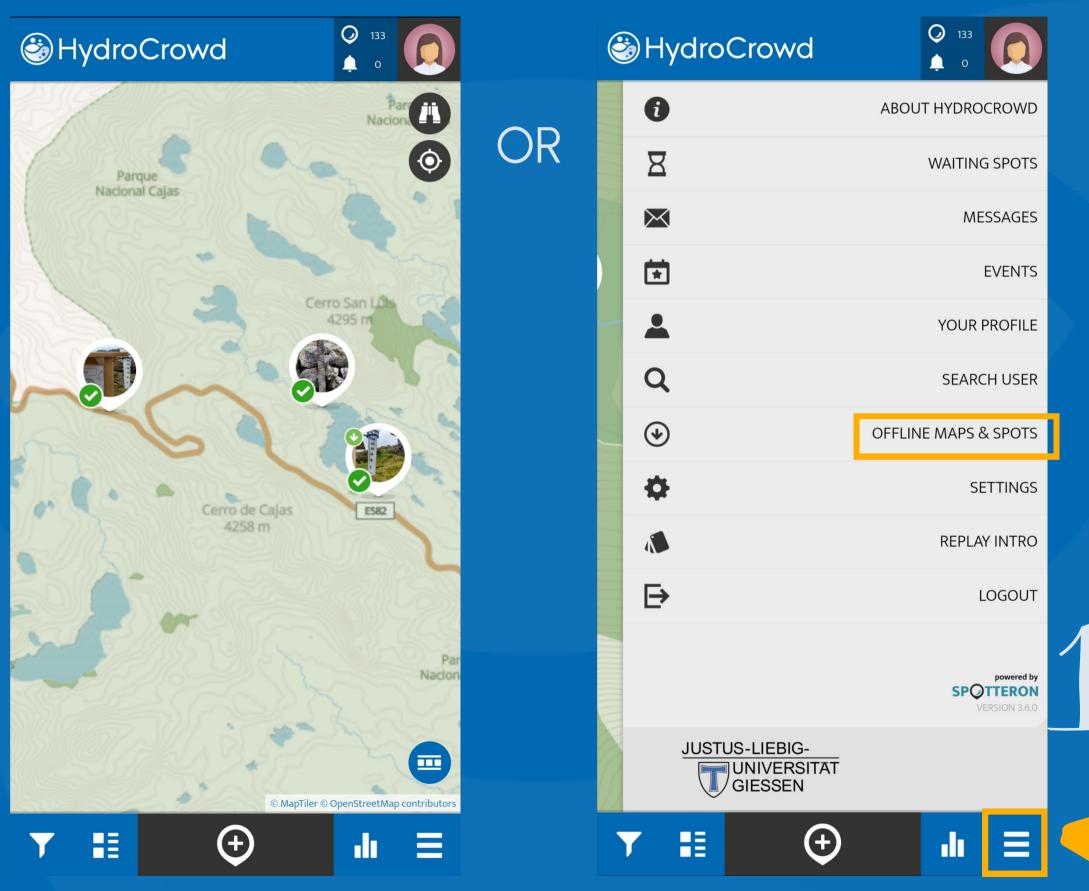

### HydroCrowd

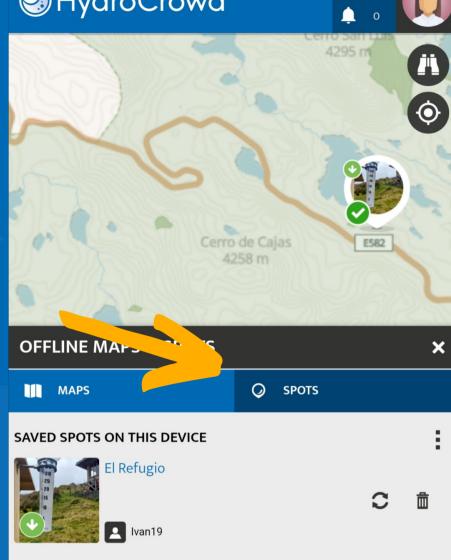

**Q** 133

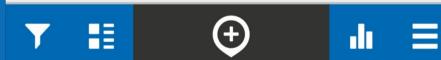

Click on the menu and select "Offline maps & spots"

Go to 'Spots'

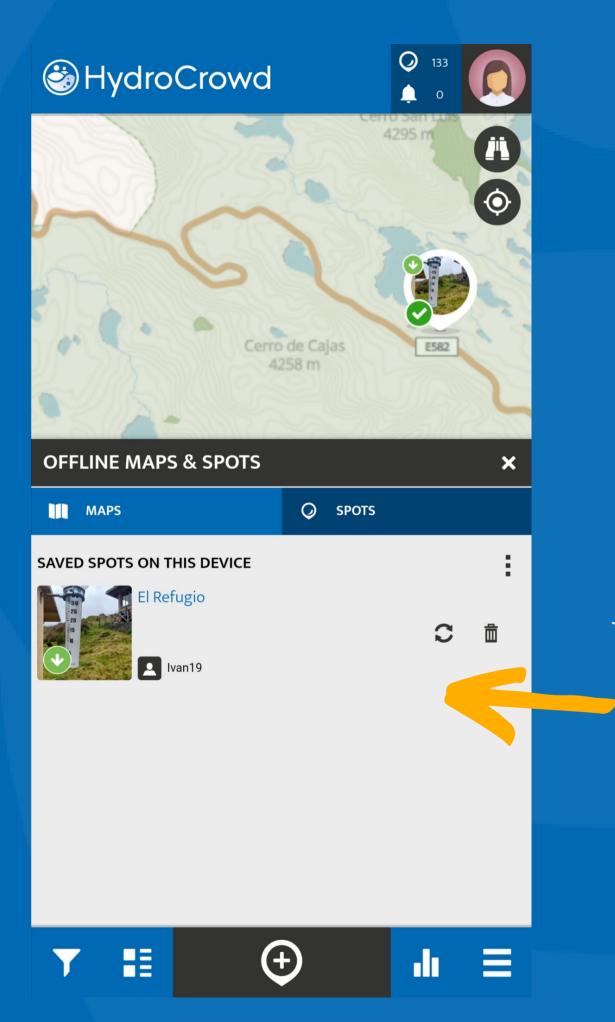

Select the spot for which you want to add an observation

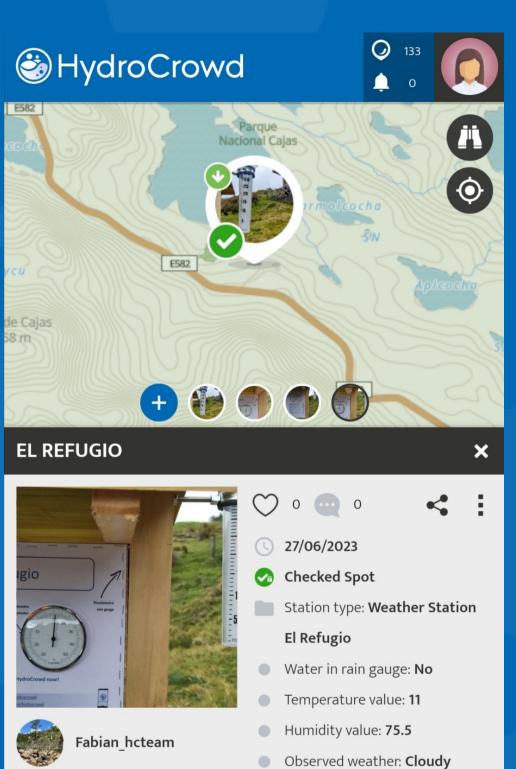

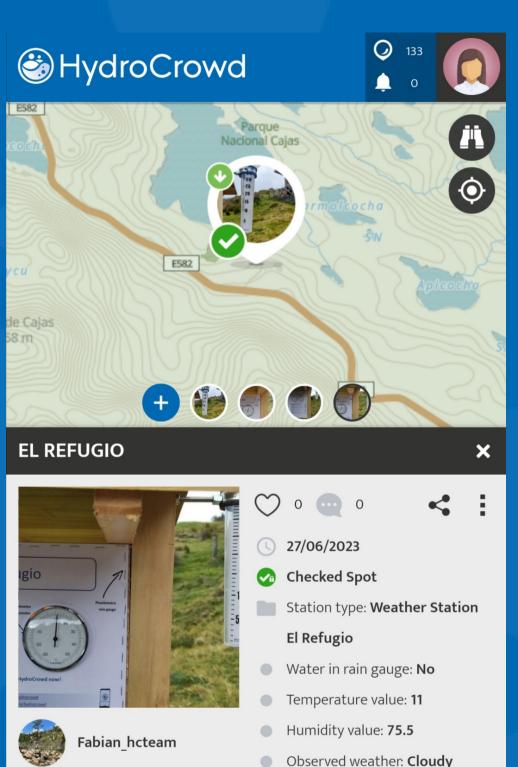

Report Spot

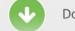

Downloaded for offline use

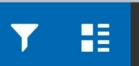

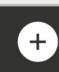

...

- Observed wind speed: Moderate breeze
- Vegetation wetness: Dry

Soil wetness: Slightly damp

Click on the "+" button to add a

### HydroCrowd

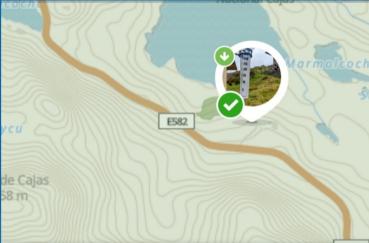

### **UPDATE SPOT**

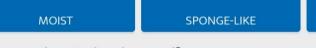

Is the weather station damaged?

The weather station is damaged

### Would you like to share anything else?

Additional comment

### Thank you for your participation!

We are interested to know how we can improve the project. Would you like to share your HydroCrowd experience?

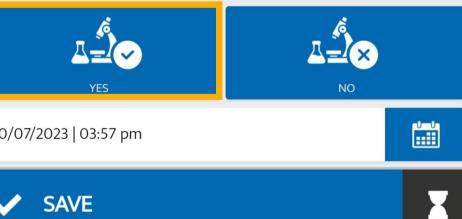

30/07/2023 | 03:57 pm

After completing your measurements, create your personal code to help us improve the application (it is enough to do this only once).

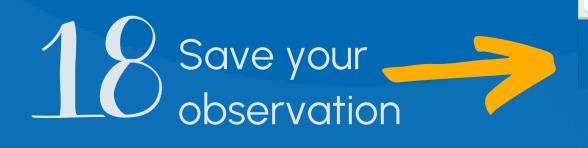

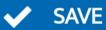

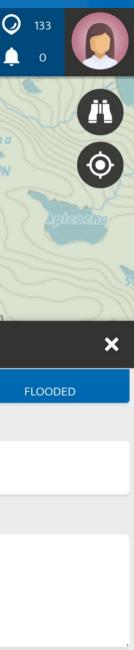

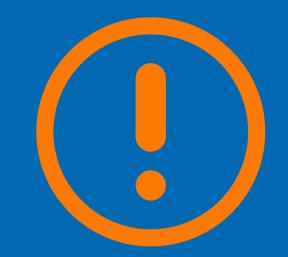

If you are not connected to the internet and have not yet logged in with your account

> Select "Save as draft"

### HydroCrowd

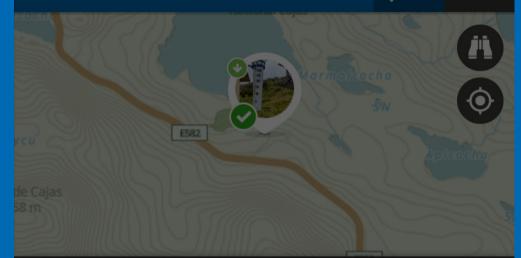

### Warning

You are not logged in. Should the Spot be saved as draft or sent anonymously?

SEND ANONYMOUSLY

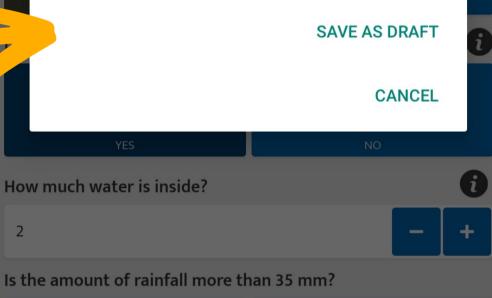

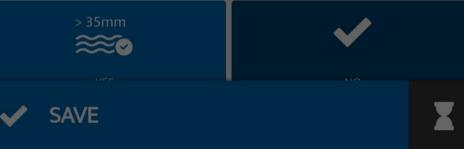

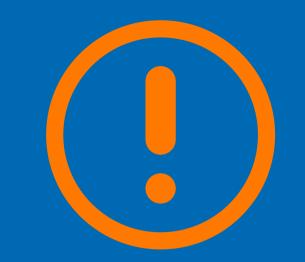

If you are not connected to the internet, but are logged in with your account Select "OK"

In both cases, the app will save your observation as draft

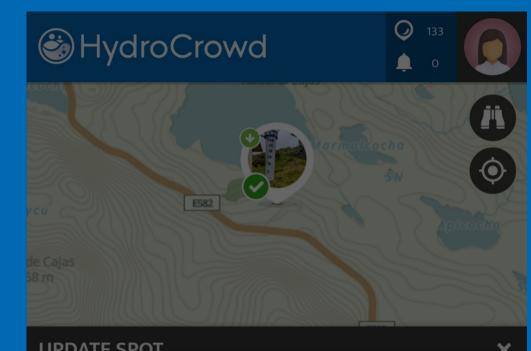

### Warning

The connection to the server can not be established at the moment. Please try again later. If the problem persists, please post a message on the User Forum on www.spotteron.app - thank you! Save the Spot as draft?

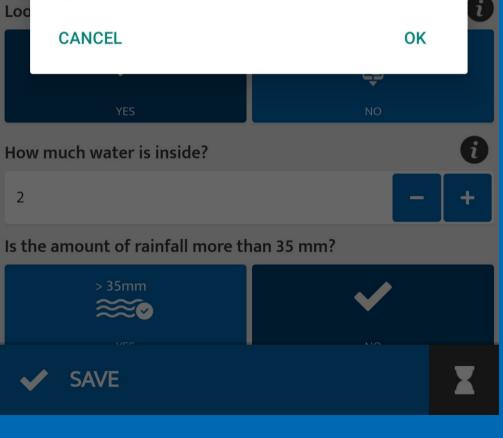

## The observations saved as a draft can be found under "Waiting spots".

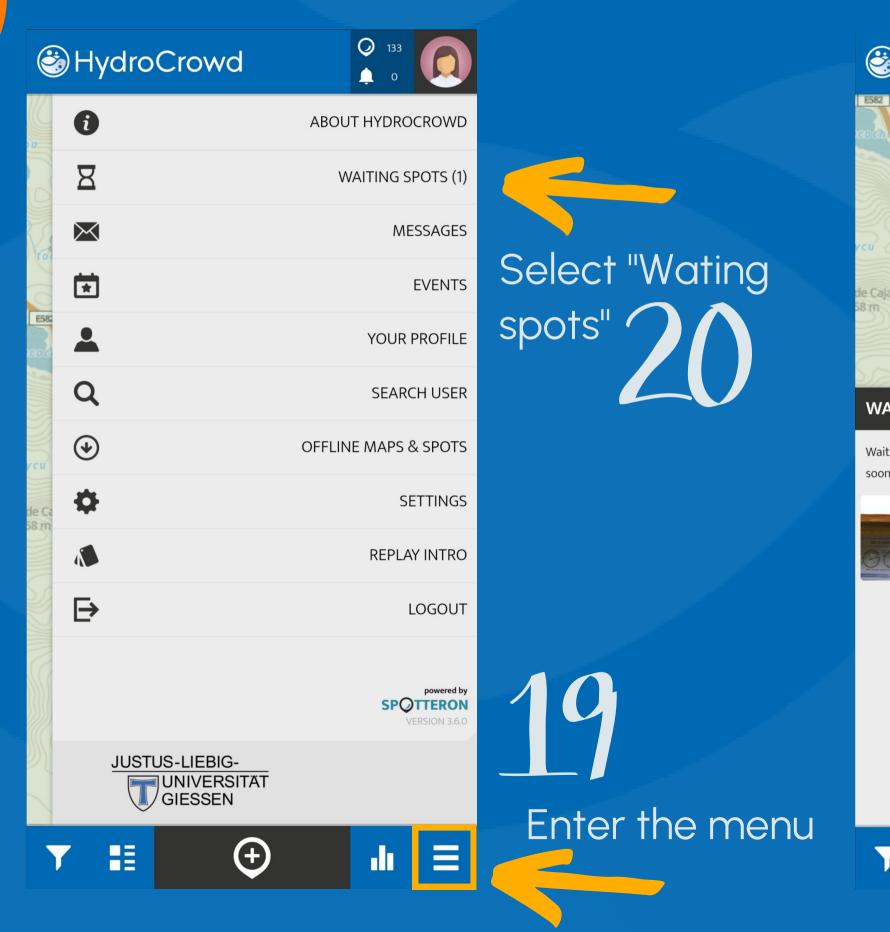

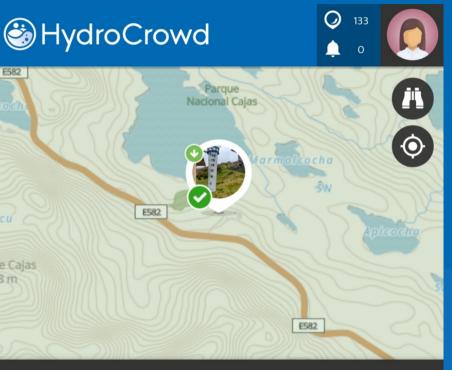

### WAITING SPOTS

Waiting Spots are observations you've created without internet connection. As soon as you're connected to the internet, you can edit and upload them here.

### El Refugio

H

You will be able to upload the waiting spots as soon as you have internet connection

(+)

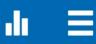

X

## The application will confirm that the observation was added successfully

HydroCrowd

Info

Thank you for your contribution! The Spot was updated successfully and will be transferred to the map shortly.

ОК

E582

 $\bigcirc$ 

MapTiler © OpenStreetMap contributors

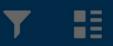

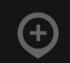

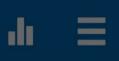

Creating "Weather@Home" stations and reporting "Photo notes"

To create a new "Weather@Home" station for rainfall measurements

In the map, move to the

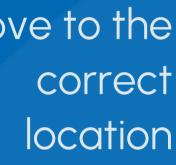

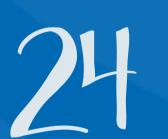

Complete and save your first observation

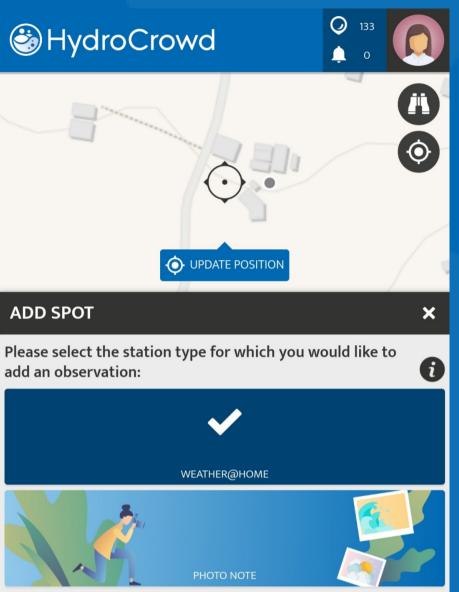

Take a photo of your observation.

) El

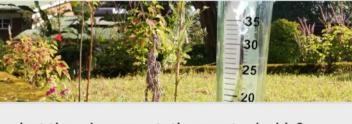

Look at the rain gauge. Is there water inside?

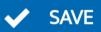

### Select "Weather@ Home"

6

0

i

Х

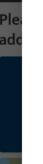

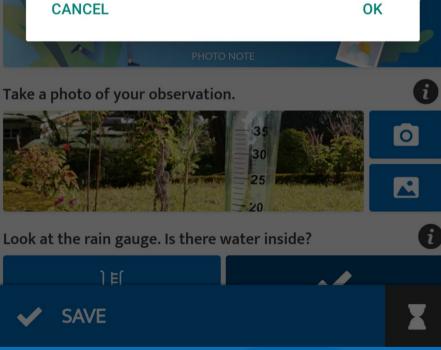

### HydroCrowd

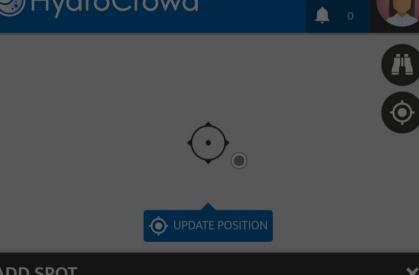

### Warning

The connection to the server can not be established at the moment. Please try again later. If the problem persists, please post a message on the User Forum on www.spotteron.app - thank you! Save the Spot as draft?

If you do not have internet connection

Click on "OK" to save your observation as draft

### When you have internet connection, upload your observation and download the station for offline use

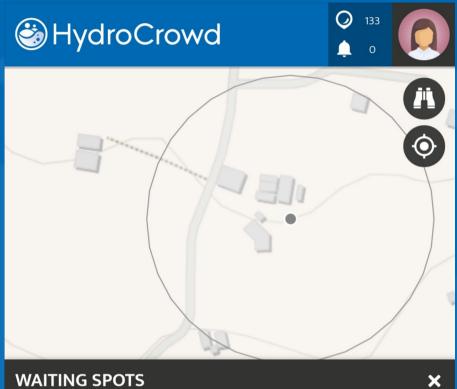

Waiting Spots are observations you've created without internet connection. As soon as you're connected to the internet, you can edit and upload them here.

( + )

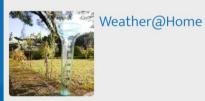

H

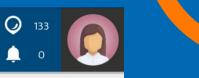

| G G   | ABOUT HYDROCROWD                         |                        |
|-------|------------------------------------------|------------------------|
| Σ     | WAITING SPOTS (1)                        |                        |
|       | MESSAGES                                 |                        |
|       | EVENTS                                   | Select "Waiting spots" |
| E585  | YOUR PROFILE                             |                        |
| C     | SEARCH USER                              |                        |
| cu (4 | OFFLINE MAPS & SPOTS                     |                        |
| le Ca | SETTINGS                                 |                        |
| 1     | REPLAY INTRO                             |                        |
| E     | LOGOUT                                   |                        |
|       | powered by<br>SPOTTERON<br>VERSION 3.6.0 | 25                     |
| N/    | JUSTUS-LIEBIG-<br>UNIVERSITAT<br>GIESSEN | Enter the menu         |
| T     |                                          |                        |

HydroCrowd

茴

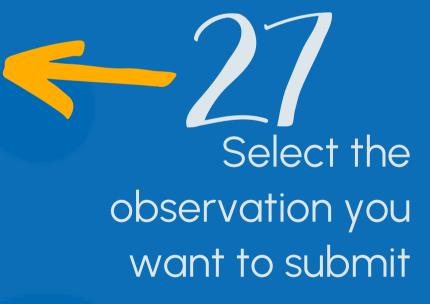

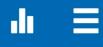

Select the "Weather@Home" station on the map

H

Y

HydroCrowd

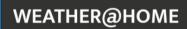

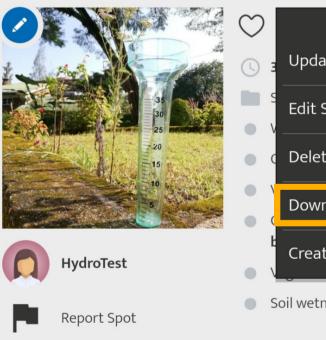

+

(+)

Do not forget to download the station to be able to use it offline

| <ul> <li>133</li> <li>0</li> </ul> |  |
|------------------------------------|--|
|                                    |  |
| Ŷ                                  |  |
|                                    |  |
| ×                                  |  |
| ate Spot                           |  |
| Spot                               |  |
| te Spot                            |  |
| nload Spot to device               |  |
| te Spot-Package                    |  |
| ness: Slightly damp                |  |
| Spot ID: 858710                    |  |

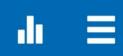

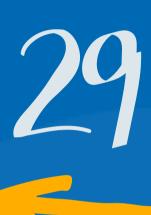

## Click on the station menu

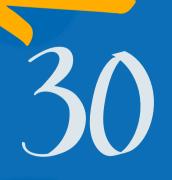

Select "Download Spot to device" To add a new observation to a "Weather@Home" station

### Navigate the map until you find your "Weather@Home" station

| HydroCrowd                              |    | Ċ | HydroCrowd     | <ul> <li>133</li> <li>0</li> </ul>       |      |
|-----------------------------------------|----|---|----------------|------------------------------------------|------|
| Parr                                    |    |   | i              | ABOUT HYDROCROWD                         |      |
| Parque<br>Nacional Cajas                | OR |   | X              | WAITING SPOTS                            | "Wee |
| Nacional Cajas                          |    | 7 | $\bowtie$      | MESSAGES                                 | S    |
| Cerro San Luta                          |    |   | ×              | EVENTS                                   |      |
| 4295 m                                  |    | - | <b>_</b>       | YOUR PROFILE                             |      |
|                                         |    |   | Q              | SEARCH USER                              |      |
|                                         |    |   |                | OFFLINE MAPS & SPOTS                     |      |
| Cerro de Cajas E582                     |    |   | <b>\$</b>      | SETTINGS                                 |      |
| 4258 m                                  |    |   |                | REPLAY INTRO                             | ma   |
|                                         |    |   | ₽              | LOGOUT                                   |      |
| Par<br>Nacion                           |    |   |                | powered by<br>SPOTTERON<br>VERSION 3.6.0 |      |
| © MapTiler © OpenStreetMap contributors |    | 1 | JUSTUS-LIEBIG- | <del></del>                              |      |
|                                         |    |   |                | ) II =                                   |      |

### HydroCrowd

Select the ather@Home" station you are looking for

aps & spots" Click on the menu and select...

..."Offline

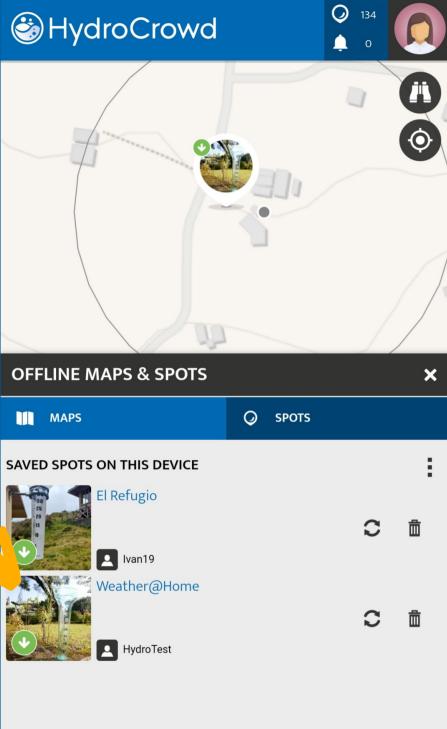

( + )H Ξ 

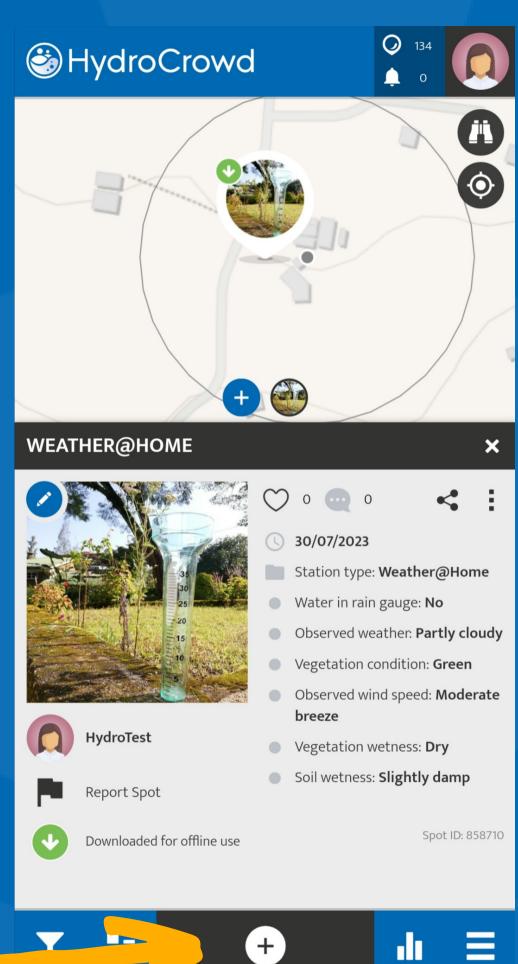

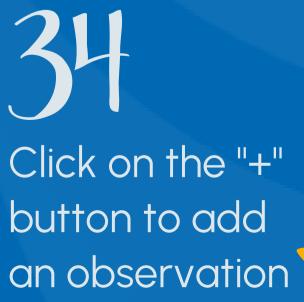

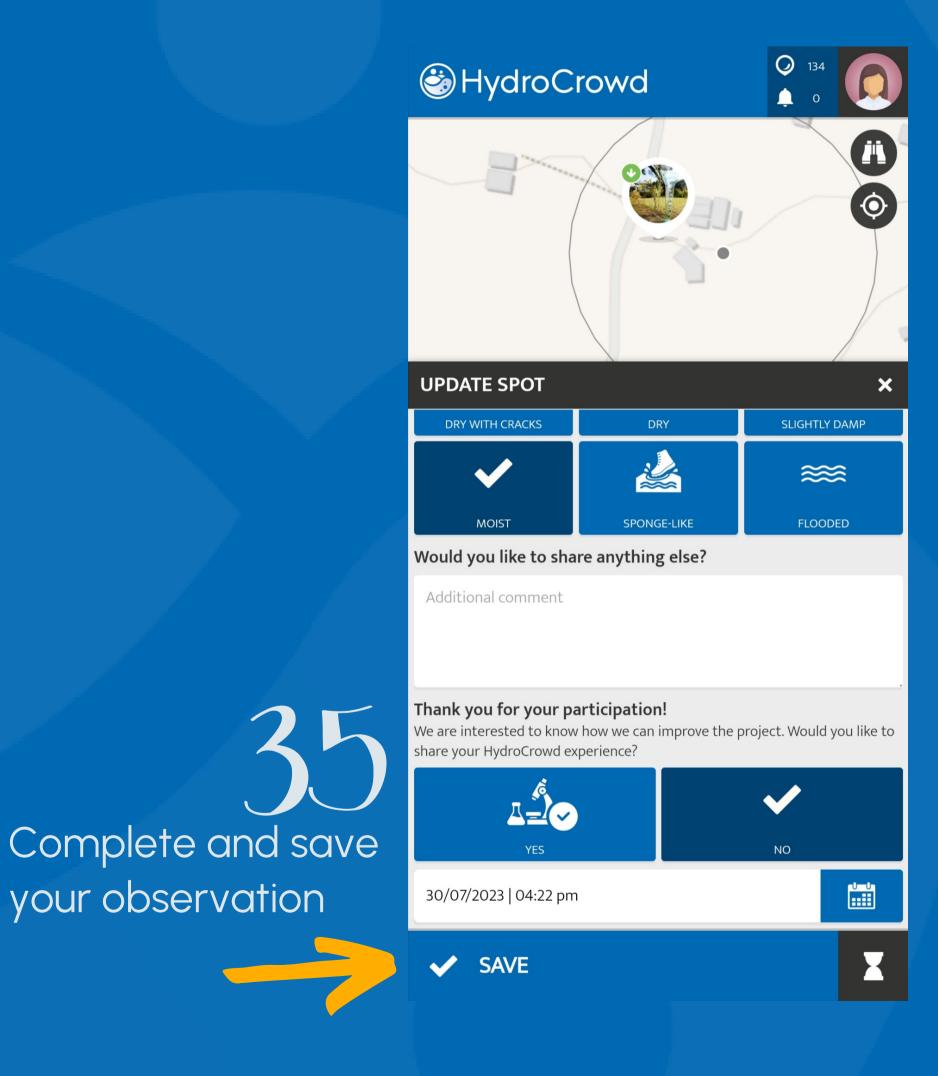

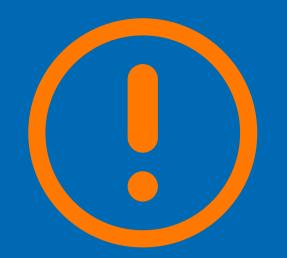

If you are not connected to the internet and have not yet logged in with your account

> Select "Save as draft"

### HydroCrowd

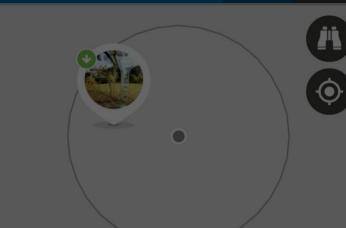

### Warning

You are not logged in. Should the Spot be saved as draft or sent anonymously?

### SEND ANONYMOUSLY

SAVE AS DRAFT

CANCEL

### Thank you for your participation! We are interested to know how we can improve the project. Would you like to share your HydroCrowd experience?

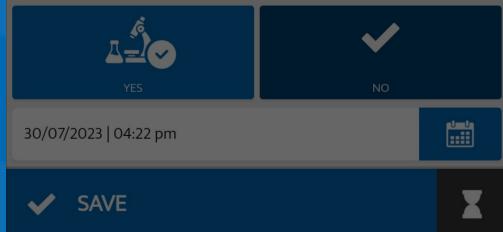

If you are not connected to the internet, but are logged in with your account Select "OK"

In both cases, the app will save your observation as draft

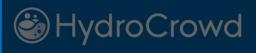

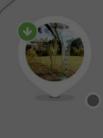

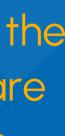

### Warning

The connection to the server can not be established at the moment. Please try again later. If the problem persists, please post a message on the User Forum on www.spotteron.app - thank you! Save the Spot as draft?

### CANCEL

### Thank you for your participation!

We are interested to know how we can improve the project. Would you like to share your HydroCrowd experience?

OK

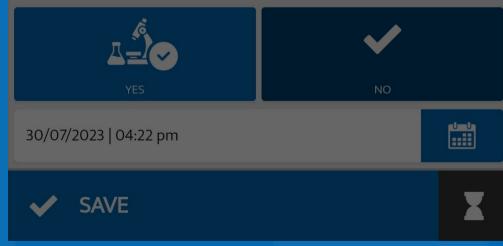

To report a "Photo note"

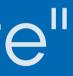

Make sure that the correct location is shown on the map

Complete and save your observation [

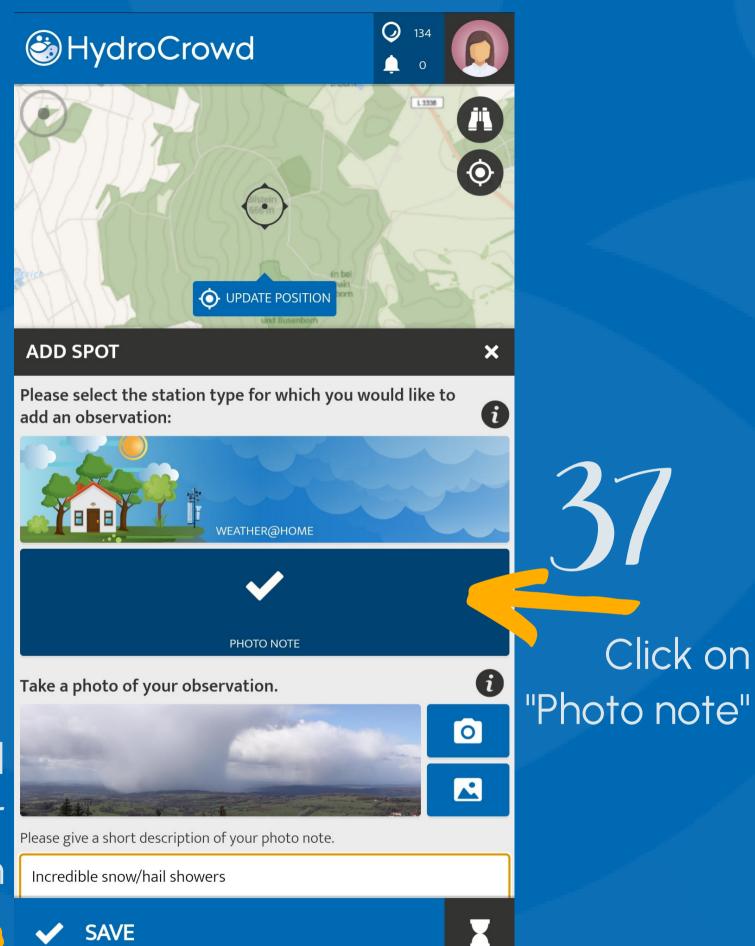

Warning The connection to the server can not be established at the moment. Please try again later. If the problem persists, please post a message on the User Forum on www.spotteron.app - thank you! Save the Spot as draft?

CANCEL

SAVE

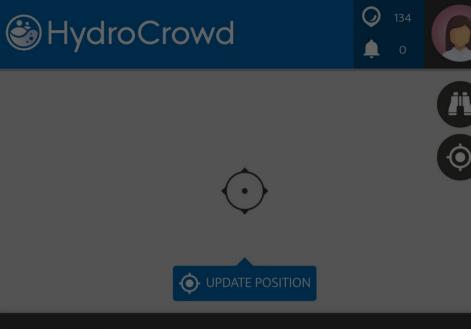

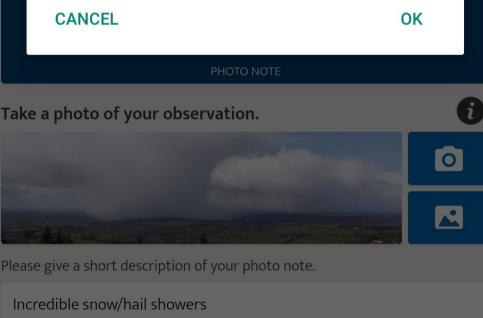

If you do not have internet connecion

Click on "OK" to save your observation as draft

Select "Waiting spots"

Here you will find the saved data and points that have not yet been uploaded to the database

| HydroCrowd     | <ul> <li>✓ 133</li> <li>▲ 0</li> </ul>   |           |
|----------------|------------------------------------------|-----------|
| 0              | ABOUT HYDROCROWD                         |           |
| B              | WAITING SPOTS (1)                        |           |
| $\sim$         | MESSAGES                                 |           |
|                | EVENTS                                   | Select "  |
|                | YOUR PROFILE                             |           |
| Q              | SEARCH USER                              | spots"    |
| •              | OFFLINE MAPS & SPOTS                     |           |
| Ca 🔅           | SETTINGS                                 |           |
|                | REPLAY INTRO                             |           |
| Ð              | LOGOUT                                   | 20        |
|                | powered by<br>SPOTTERON<br>VERSION 3.6.0 | Enter the |
| JUSTUS-LIEBIG- | T                                        | menu      |
| ▼ 🔠 🤆          | ) II =                                   |           |

Do not forget to upload your observation once you have internet connection

### HydroCrowd

### **Q** 134

×

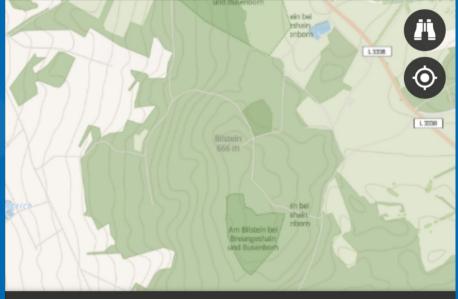

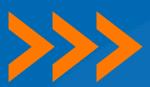

### WAITING SPOTS

Waiting Spots are observations you've created without internet connection. As soon as you're connected to the internet, you can edit and upload them here.

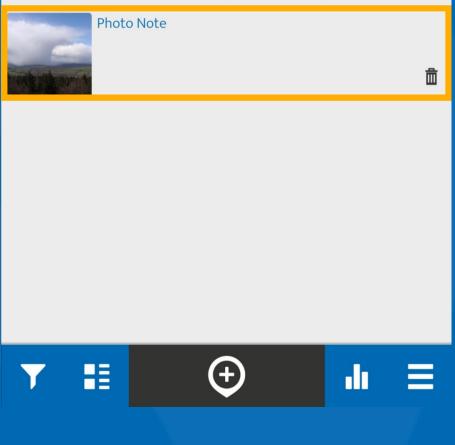

## To download data

You can download data directly to your mobile phone or from the website. You need to have a user account to access the data.

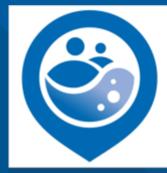

### HydroCrowd

Explore your world and join this project! Post your observations in the free app - it is easy and a community awaits you.

Spotteron.com

### https://www.spotteron.com/hydrocrowd/

In the app or on the website, look for the station for which you want to download data. Make sure you are logged in.

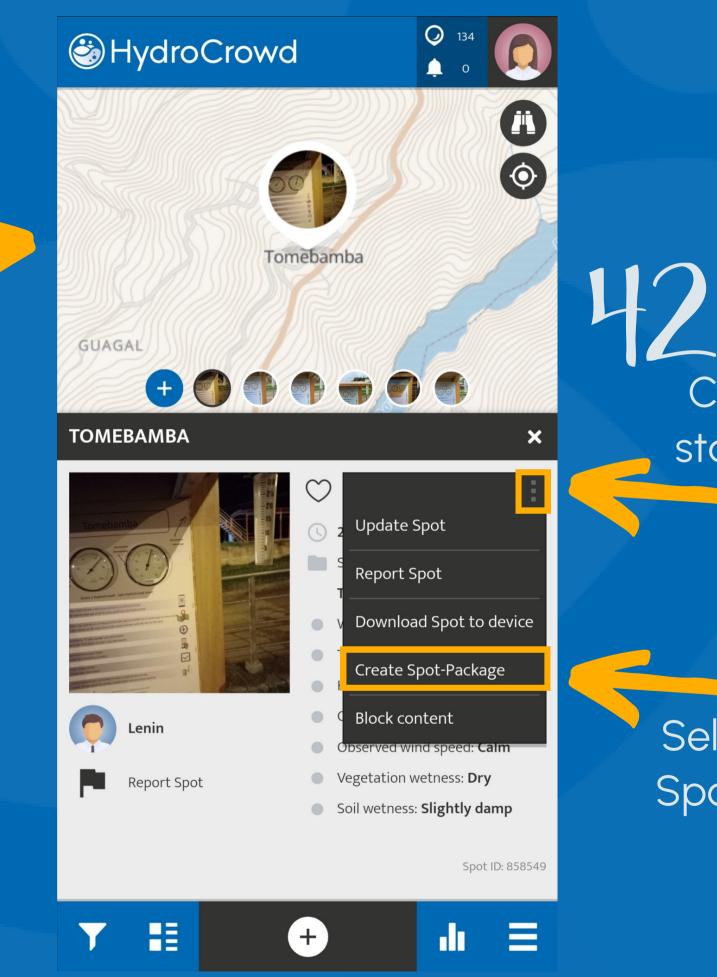

Click on the station menu

H3 Select "Create Spot-Package"

## The compressed folder (.zip), will contain all the submitted photos and a CSV file with all data of the selected station.

202305280957-815660-815660
 export

JPG-Datei213 KBNeinMicrosoft Excel-CSV-Datei1 KBNein

213 KB 1% 1 KB 44% 08.06.2023 00:12 08.06.2023 00:12

For more information on data management see the Data Use and Management Manual.

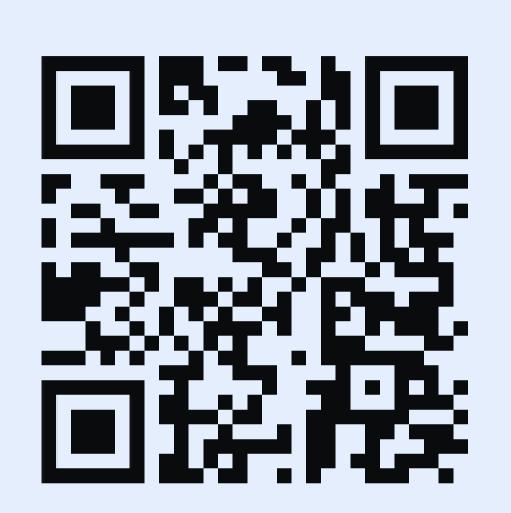

### www.uni-giessen.de/hydrocrowd

For more information, please visit our website

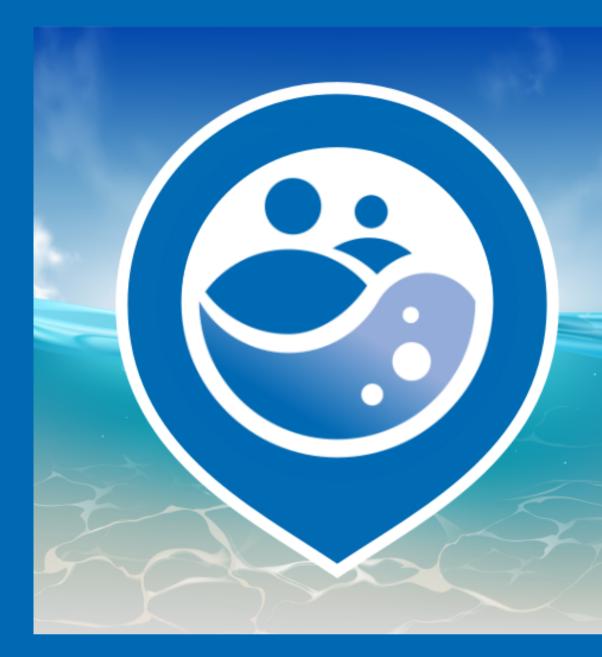

The application for the HydroCrowd project was developed by <u>SPOTTERON Citizen</u> <u>Science | www.spotteron.net</u>